# Guide d'utilisation

Service de demande d'aide ponctuelle auprès du FIPHFP

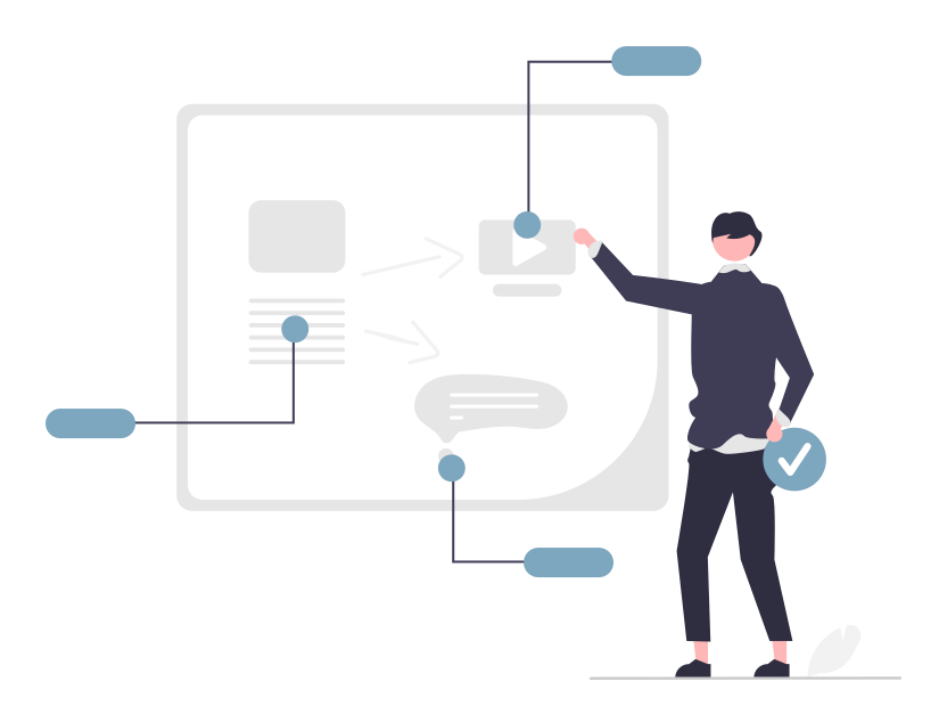

Date de dernière modification : 23 février 2023

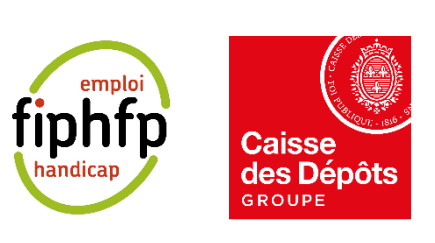

# Sommaire

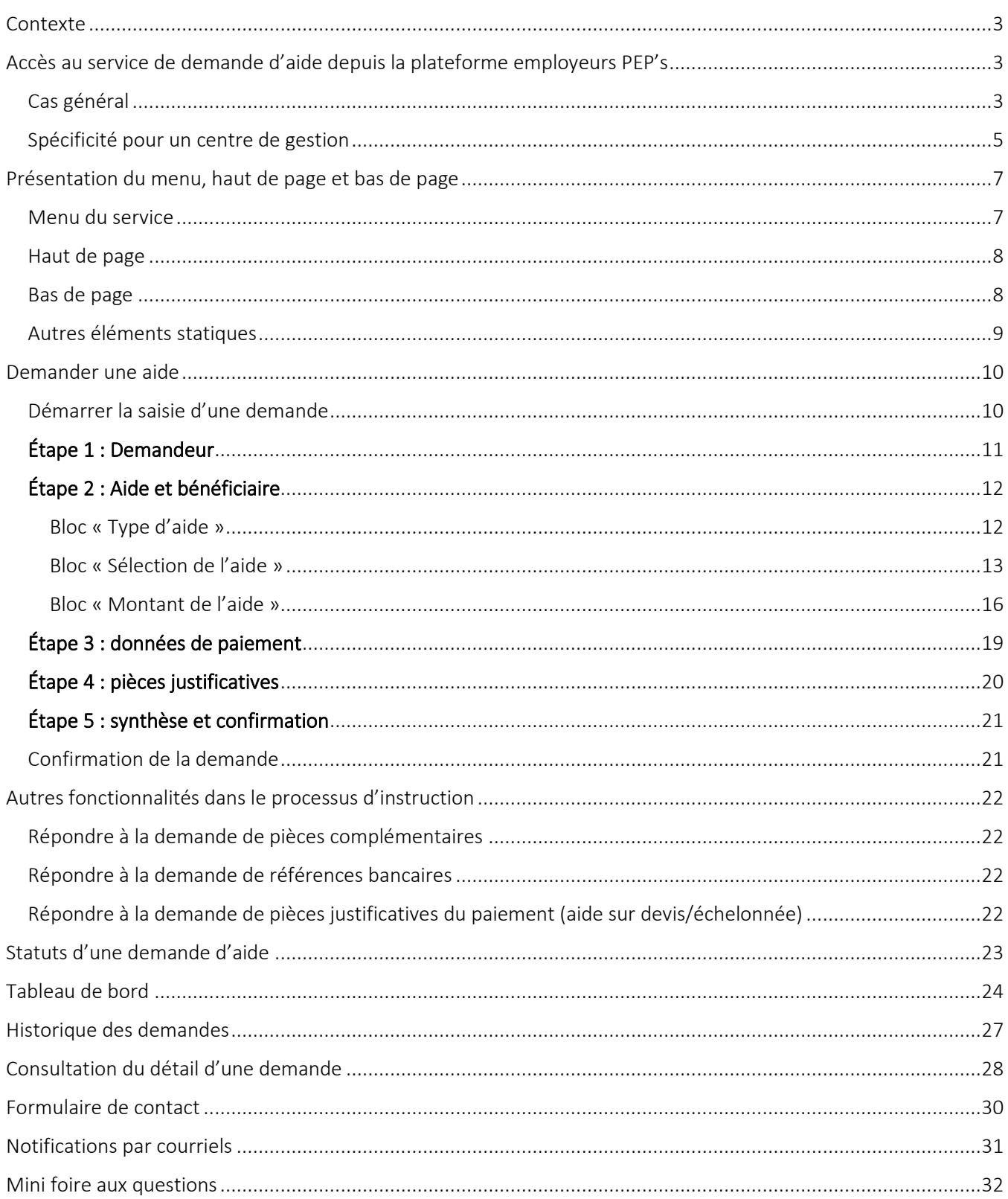

# <span id="page-2-0"></span>Contexte

Depuis janvier 2022, la Caisse des dépôts a mis en ligne une nouvelle version du service de demande d'aide ponctuelle, disponible dans la plateforme employeurs PEP's. Ce guide a pour objectif de faciliter l'utilisation de ce service en ligne en décrivant les fonctionnalités et les modalités de dépôt d'une aide.

# <span id="page-2-2"></span><span id="page-2-1"></span>Accès au service de demande d'aide depuis la plateforme employeurs PEP's

## Cas général

L'authentification via la plateforme employeurs PEP's est conservé pour accéder au service de demande d'aide ponctuelle depuis le site institutionnel du FIPHFP ou directement depuis le lien suivant : [https://plateforme](https://plateforme-employeurs.caissedesdepots.fr/espace-prive/plateforme/#/public/accueil)[employeurs.caissedesdepots.fr/espace-prive/plateforme/#/public/accueil](https://plateforme-employeurs.caissedesdepots.fr/espace-prive/plateforme/#/public/accueil)

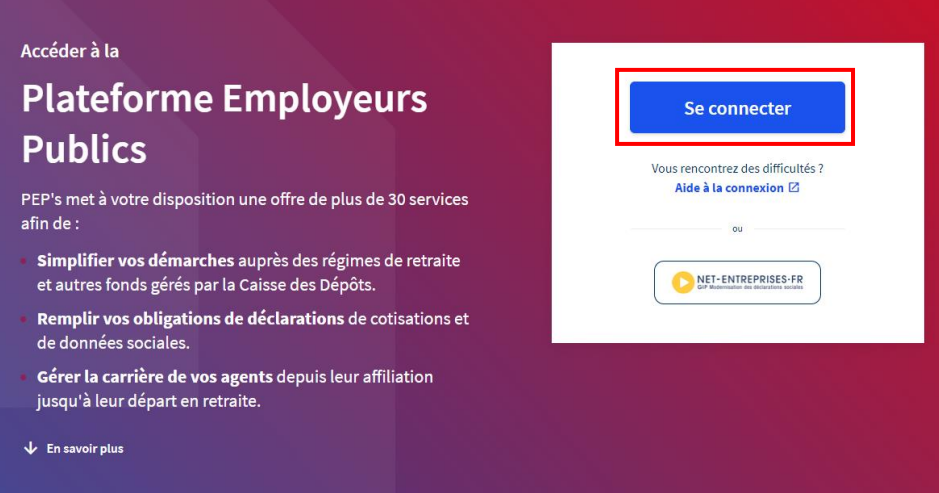

En cliquant sur le bouton « Se connecter », vous êtes redirigé vers une page d'authentification pour saisir vos identifiants actuels de PEP's.

Une fois vos identifiants saisis, le parcours reste le même dans la plateforme PEP's pour accéder au service de demande d'aide ponctuelle du FIPHFP :

- Soit depuis l'entrée du menu PEP's « Subventions/aides »
- Soit depuis votre tableau de bord PEP's si vous avez ajouté le service dans vos favoris

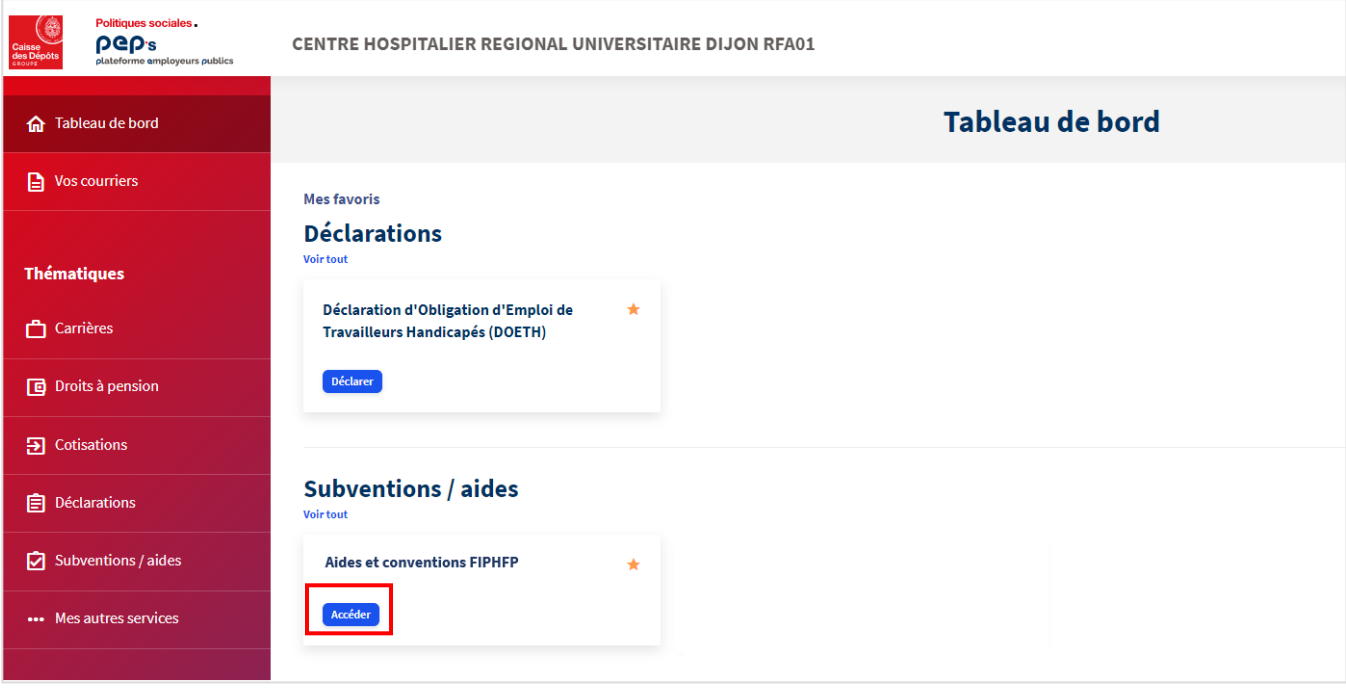

En cliquant sur le bouton « Accéder » dans le bloc « Aides et conventions FIPHFP », vous êtes redirigé vers le tableau de bord du nouveau service demande d'aide ponctuelle dans un nouvel onglet de votre navigateur.

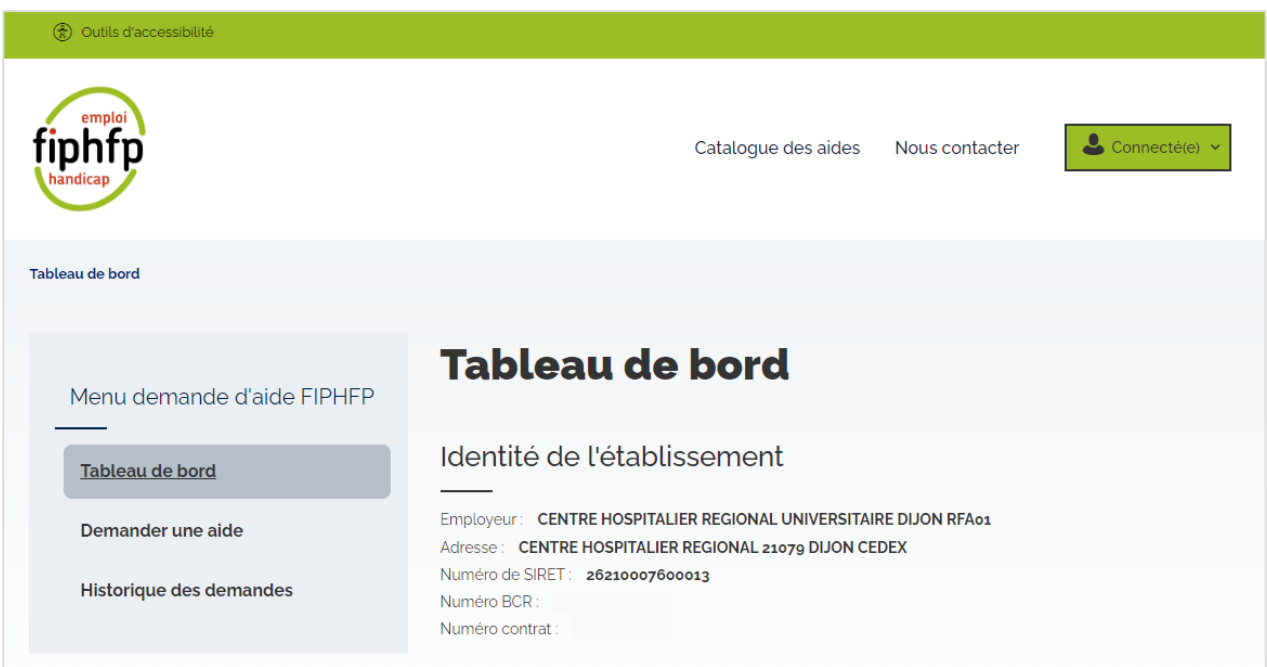

Les informations concernant votre établissement sont listées sous le titre « Identité de l'établissement ».

#### <span id="page-4-0"></span>Spécificité pour un centre de gestion

Dans le cas d'une authentification en tant que centre de gestion pour le compte d'un autre établissement, le choix de ce dernier s'effectue depuis l'entrée « Liste des établissements » présente en haut à droite dans PEP's.

Si cette entrée n'est pas présente, nous vous invitons à consulter les guides utilisateurs dans l'aide (?) du bandeau dans PEP's :

- Utiliser l'accès multicomptes établissements : accepter ou refuser la délégation
- Utiliser l'accès multicomptes centralisateur : demander les droits en délégation et gérer les délégations

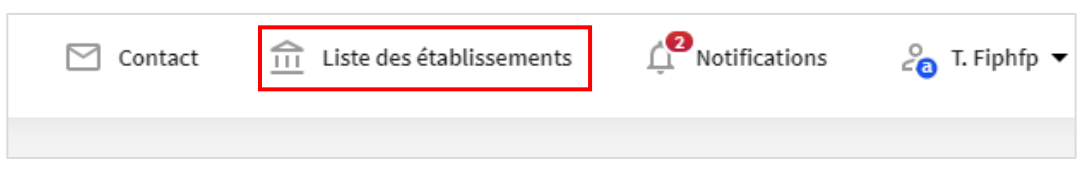

Dans cette page, vous pouvez rechercher un établissement en saisissant son numéro de SIRET ou sa désignation. Les en-têtes de la liste vous permettent également de trier par désignation, SIRET et statut.

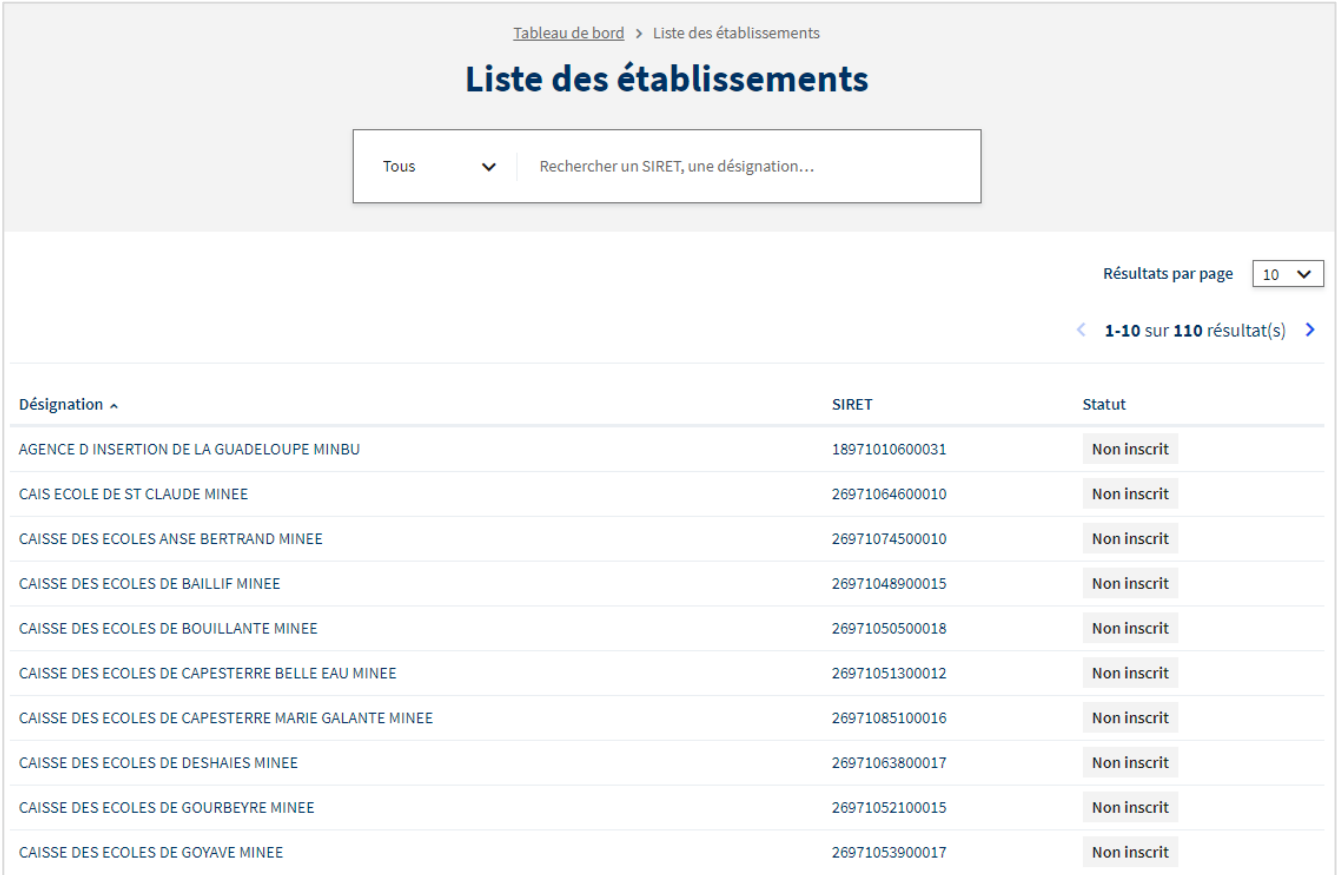

Une fois l'établissement trouvé, cliquer sur le bouton « Accéder » présent sur la ligne de ce dernier.

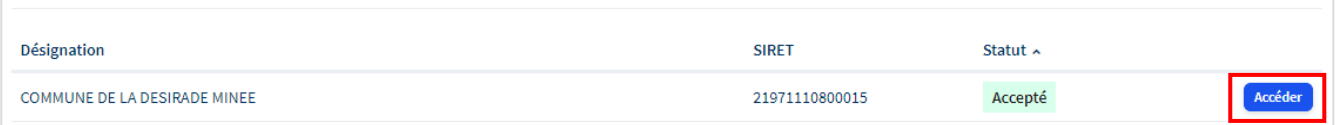

Vous revenez ensuite dans votre tableau de bord dans PEP's. Un bandeau rouge est présent en haut de page contenant la désignation de votre centre de gestion.

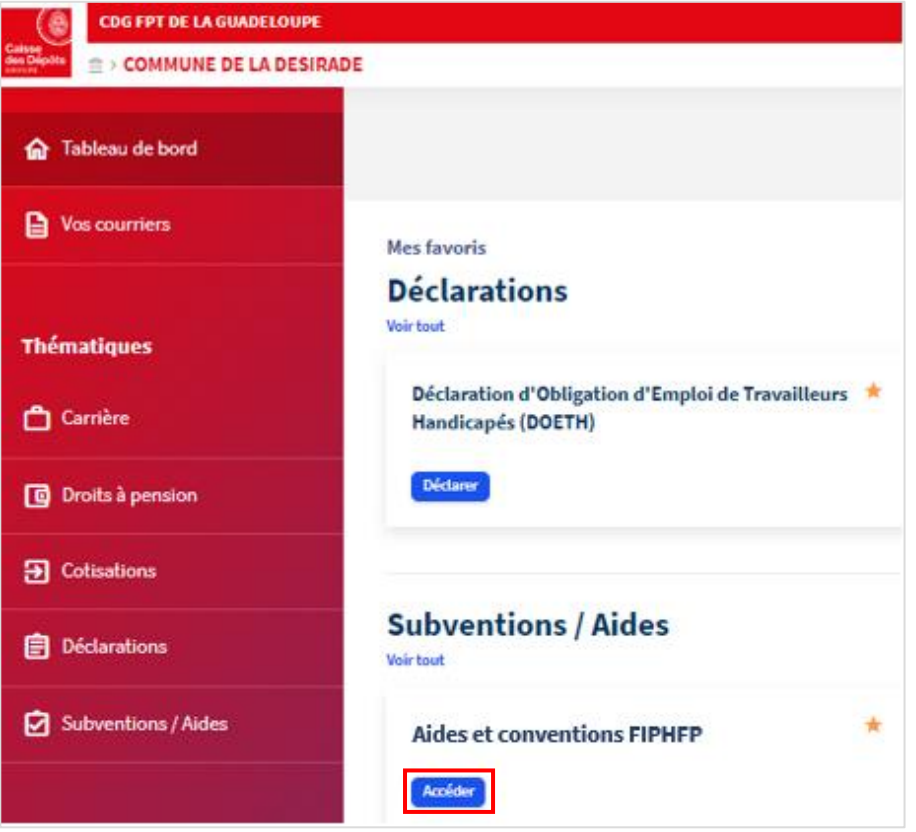

En cliquant sur le bouton « Accéder » dans le bloc demande FIPHFP, vous êtes redirigé vers le tableau de bord du nouveau service demande d'aide ponctuelle dans un nouvel onglet de votre navigateur. Un bandeau bleu est présent en haut à droite contenant la désignation de votre centre de gestion.

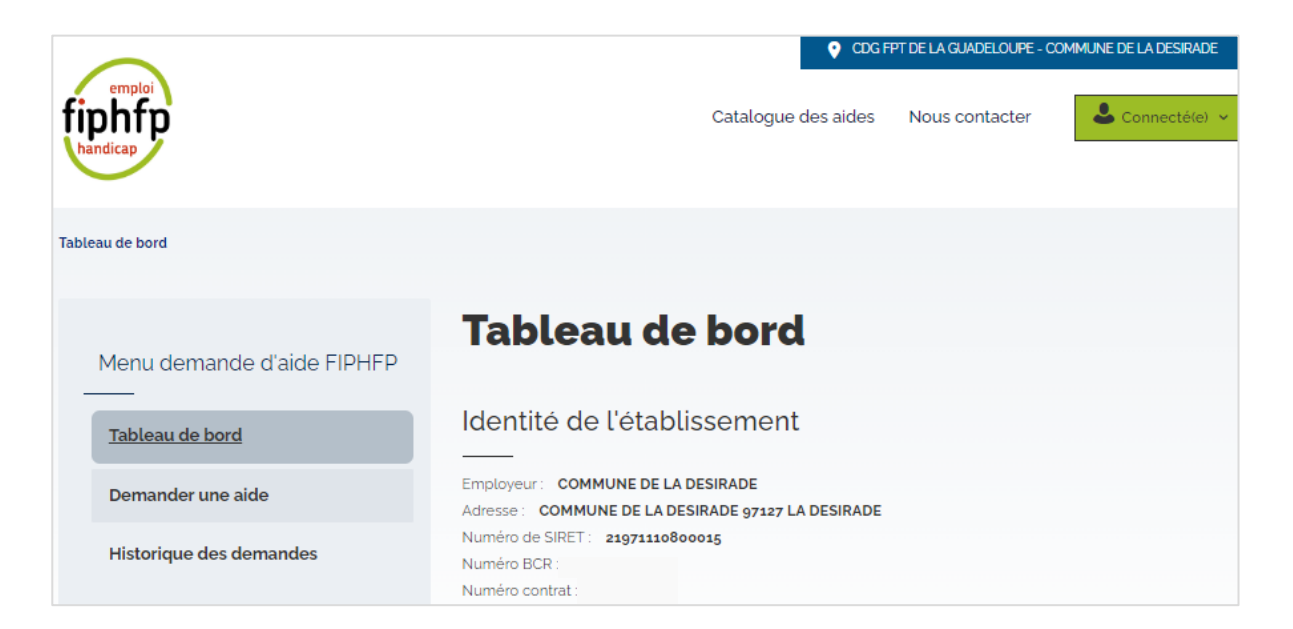

Les informations concernant l'établissement choisi dans PEP's sont listées sous le titre « Identité de l'établissement ».

# <span id="page-6-0"></span>Présentation du menu, haut de page et bas de page

Une fois dans le service de demande d'aide ponctuelle, vous êtes redirigé vers votre tableau de bord dans un nouvel onglet. Selon la page du service dans laquelle vous êtes, plusieurs éléments sont statiques : le menu, le haut de page ainsi que le bas de page.

#### <span id="page-6-1"></span>Menu du service

Le menu du service est positionné sur la gauche ; trois entrées sont présentes :

- Une entrée « Tableau de bord »
- Une entrée « Demander une aide »
- Une entrée « Historique des demandes »

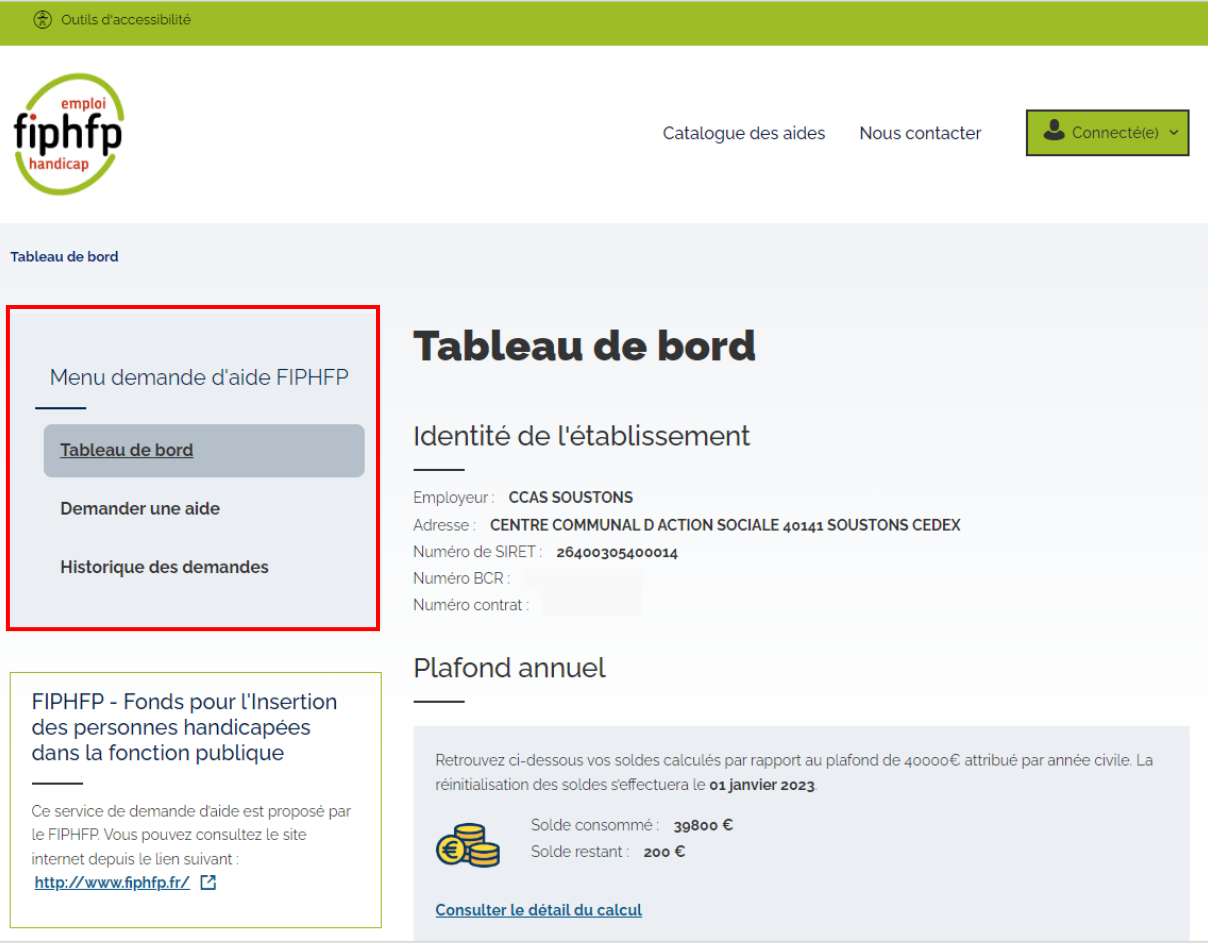

En cliquant sur l'entrée « Tableau de bord », vous revenez sur votre tableau de bord. L'entrée « Demander une aide » vous permet de démarrer la saisie d'une nouvelle demande et l'entrée « Historique des demandes » vous permet de consulter l'ensemble de vos demandes.

## <span id="page-7-0"></span>Haut de page

Dans le haut de page, ces différents éléments statiques sont présents :

- Un bouton pour accéder à des outils d'accessibilité numérique permettant de modifier l'affichage (contraste, type de police de texte, interlignage)
- Un logo du FIPHFP ; en cliquant sur ce dernier, vous êtes redirigé vers la page d'accueil du site institutionnel du FIPHFP.
- Un lien vers une page permettant d'accéder au catalogue des interventions du FIPHFP
- Un lien vers notre formulaire de contact
- Un bouton de déconnexion

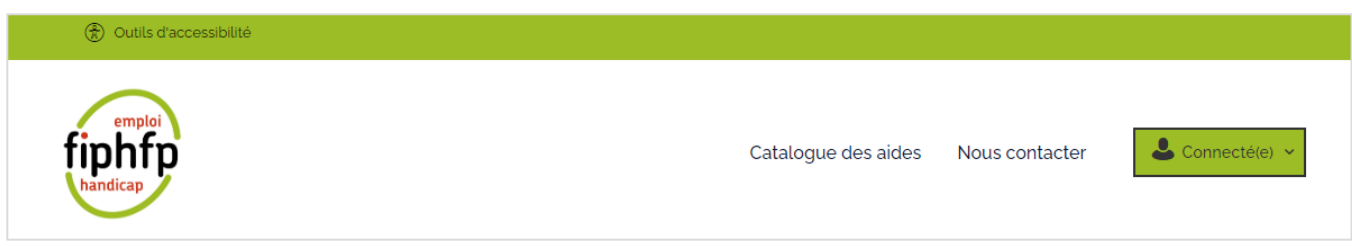

#### <span id="page-7-1"></span>Bas de page

Dans le bas de page, ces différents éléments statiques sont présents :

- Un lien vers la page « Conditions générales d'utilisation »
- Un lien vers la page « Accessibilité numérique »
- Un lien vers la page « Mentions légales »
- Un lien vers la page « Données personnelles »
- Un lien vers la page « Gestion des cookies »
- Un lien vers la page « Plan du site »
- Un logo de la Caisse Des Dépôts ; en cliquant sur ce dernier, vous êtes redirigé vers la page d'accueil du site institutionnel de la Caisse Des Dépôts.

Conditions générales d'utilisation | Accessibilité : totalement conforme | Mentions légales | Données personnelles | Gestion des cookies | Plan du site

## <span id="page-8-0"></span>Autres éléments statiques

Parmi les autres éléments statiques présents dans chaque page du service sous le menu, sont présents :

- Un lien vers le site institutionnel du FIPHFP
- Un bouton vers notre formulaire de contact

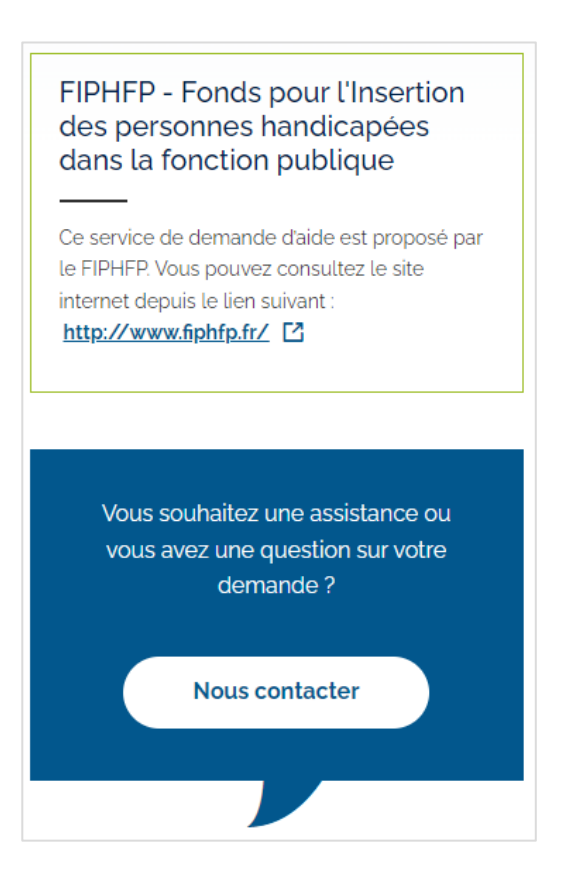

Dès que vous descendez sur une page, un petit bouton rouge avec une flèche vers le haut à l'intérieur vous permet de remonter tout en haut de la page consultée.

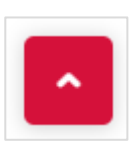

# <span id="page-9-0"></span>Demander une aide

## <span id="page-9-1"></span>Démarrer la saisie d'une demande

Pour démarrer la saisie d'une demande, cliquez sur l'entrée du menu « Demander une aide »

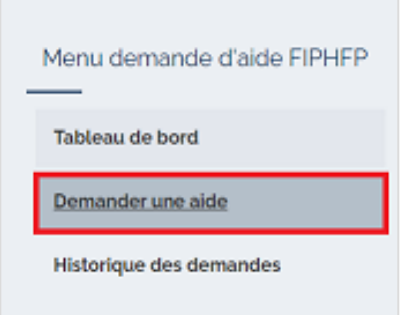

ou depuis le bouton du tableau de bord portant le même intitulé.

Vous êtes ensuite redirigé vers une page informationnelle avec un bouton pour démarrer la saisie d'une aide.

Demander une aide

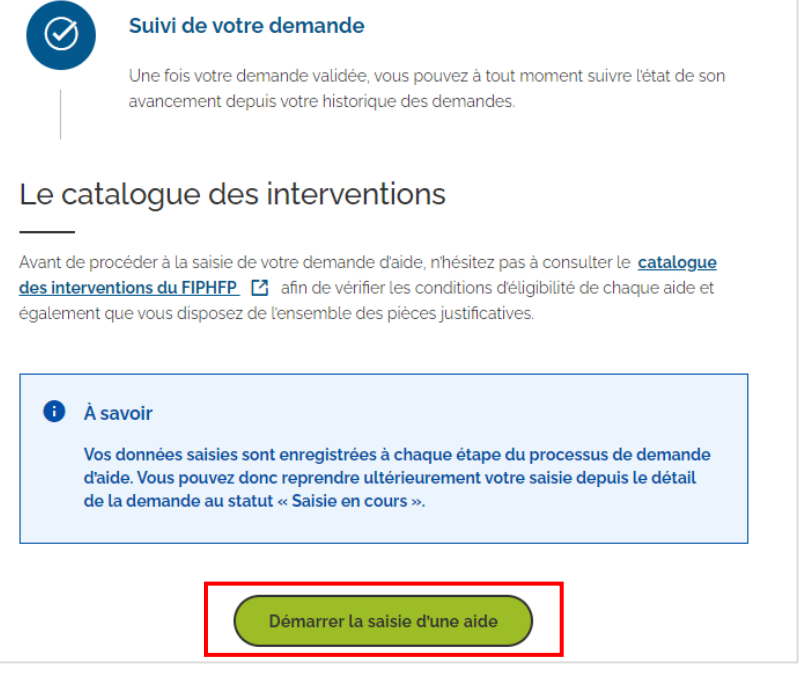

Avant de démarrer la saisie d'une aide, voici quelques informations à savoir :

- Le formulaire est composé de 5 étapes dont une étape pour joindre vos pièces justificatives.
- Des boutons sont présents afin de vous permettre de passer d'une étape à une autre, de revenir dans une précédente étape ou d'annuler votre demande.
- Dès que vous avez passé l'étape 1, votre demande est automatiquement enregistrée sous un statut « Saisie en cours ». En effet, en cas d'interruption, votre saisie est enregistrée et vous pouvez la reprendre à tout moment depuis son détail.

En cliquant sur le bouton « Démarrer la saisie d'une aide » de la page informationnelle, vous arrivez sur la première étape de votre saisie. Une barre de progression est présente.

# <span id="page-10-0"></span>Étape 1 : Demandeur

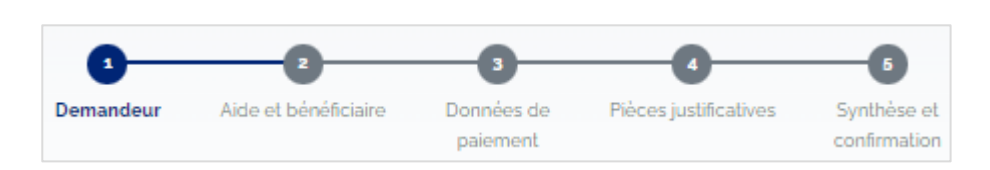

Dans l'étape 1, vous devez saisir les informations relatives à la personne en charge du suivi du dossier : nom, prénom, adresse, fonction, téléphone et courriels. Seule la fonction est optionnelle. Vous pouvez ajouter jusqu'à 5 courriels par demande.

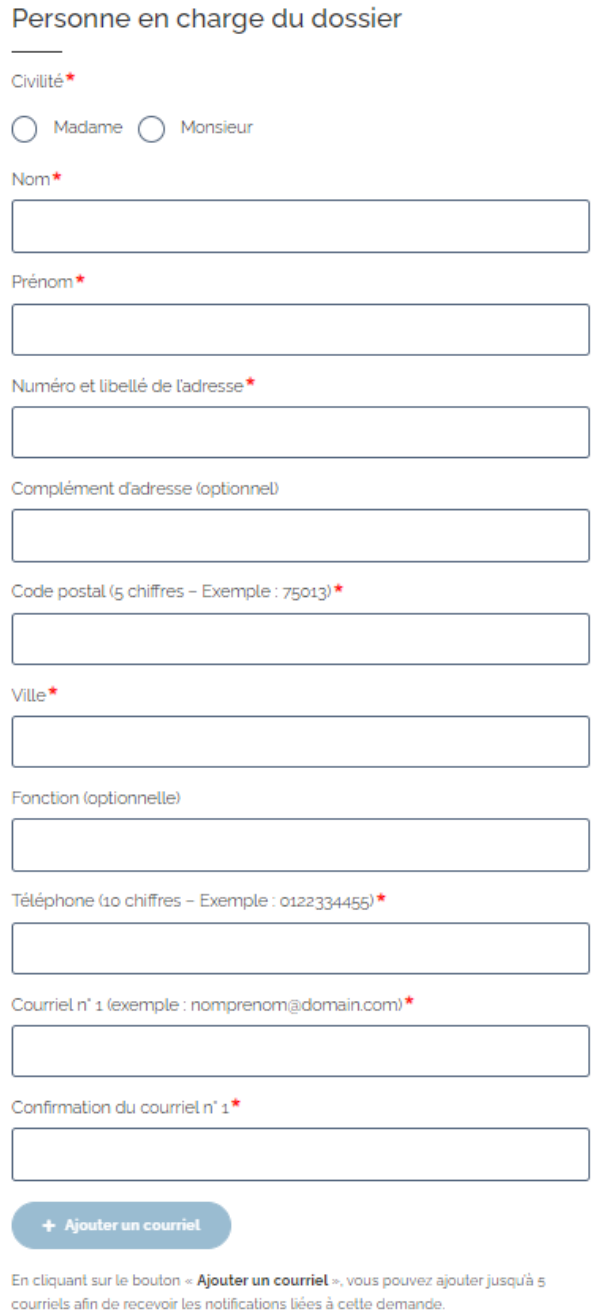

# <span id="page-11-0"></span>Étape 2 : Aide et bénéficiaire

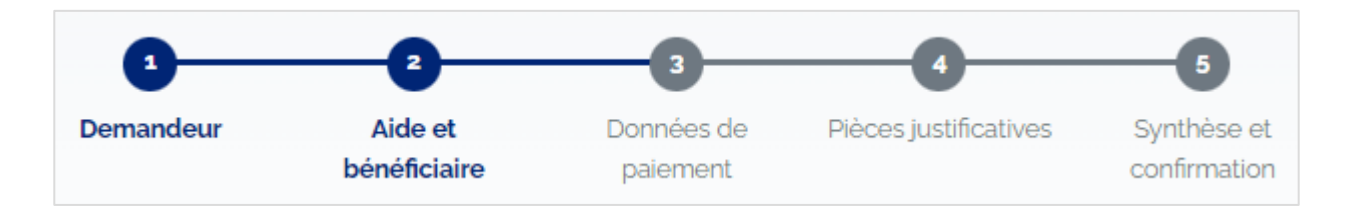

<span id="page-11-1"></span>Bloc « Type d'aide »

Dans l'étape 2, en fonction de votre choix sur le type d'aide entre « Aide individuelle » et « Aide non individualisée », les informations suivantes sont obligatoirement à saisir :

- Type « Aide individuelle » : Nom, Prénom, Code postal personnel du bénéficiaire, Statut et Qualité du bénéficiaire de l'aide
- Type « Aide non individualisée » : nombre de bénéficiaires

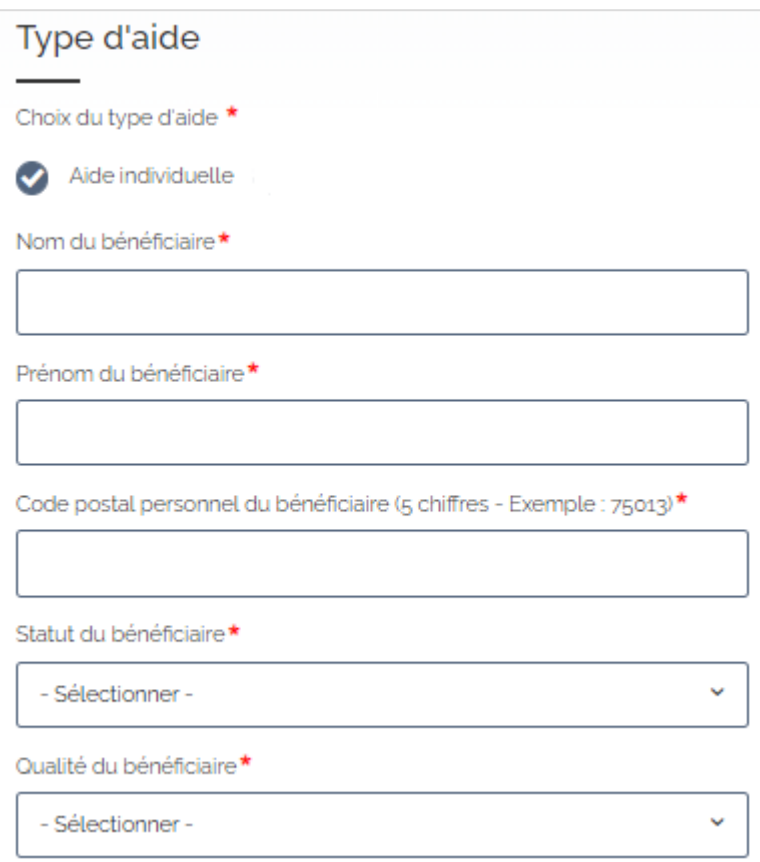

#### <span id="page-12-0"></span>Bloc « Sélection de l'aide »

Selon votre choix concernant le type d'aide et le couple statut/qualité du bénéficiaire sélectionné dans le cas d'une aide individuelle, seules les aides éligibles s'affichent dans la liste déroulante « Aide » située sous le titre « Sélection de l'aide ». Ces aides s'actualisent automatiquement selon votre sélection. Dans le cas où aucune aide n'est éligible, un message d'alerte s'affiche vous invitant à consulter le catalogue des interventions sur le site du FIPHFP pour plus d'informations.

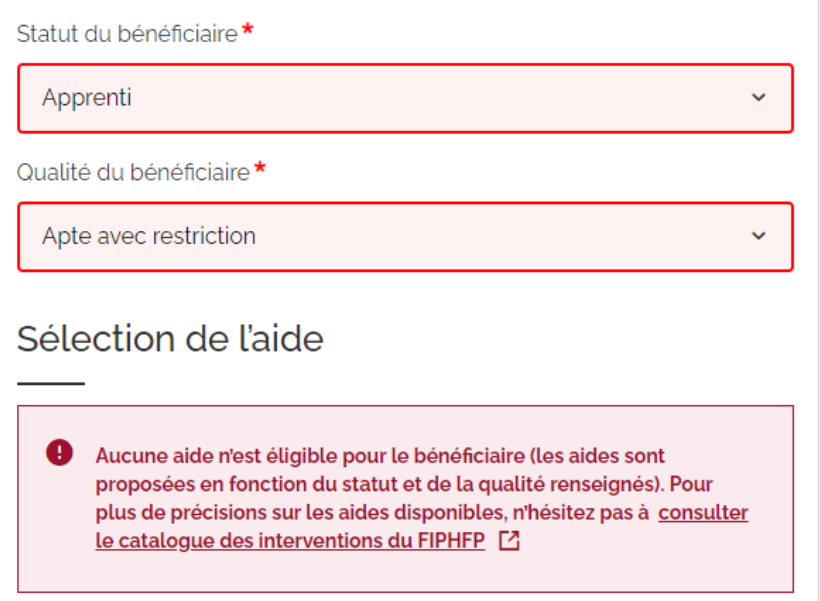

Une fois l'aide sélectionnée, un descriptif s'affiche afin de vous apporter quelques informations clés sur l'aide.

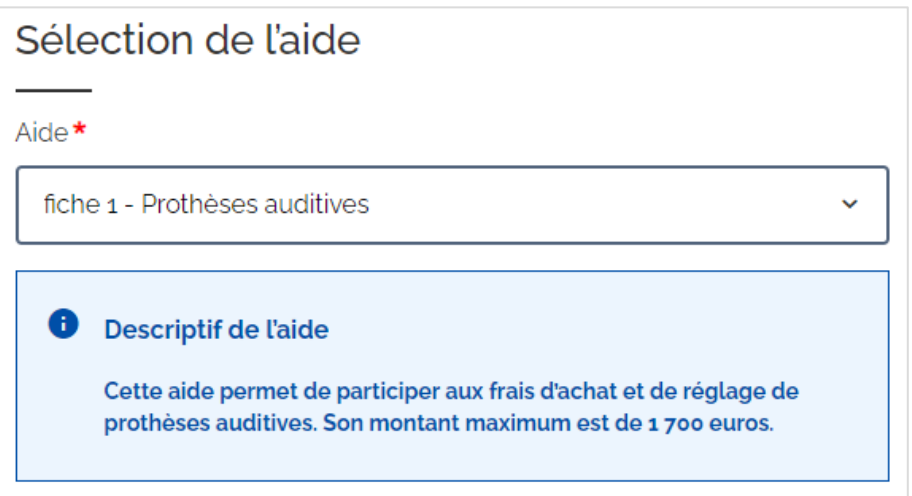

Chaque aide est numérotée en fonction de son numéro de fiche dans le catalogue des interventions. En cas de mauvaise sélection, votre demande sera rejetée.

Selon l'aide sélectionnée, les modes de gestion peuvent être différents.

#### 1/ Facture ou Devis.

Vous devez préciser le mode de gestion (information obligatoire) :

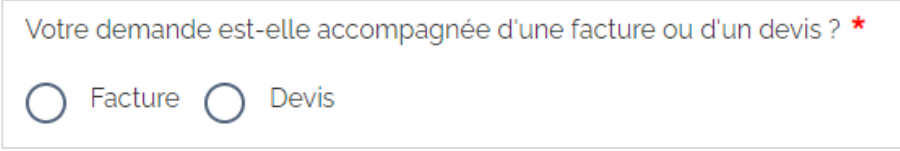

#### Aide sur facture

Vous avez réalisé l'action et demandez la prise en charge de l'aide en justifiant de la dépense acquittée.

Le terme « facture » est un terme générique. Il peut s'agir d'une facture établie par un fournisseur mais également d'un document établi par vos soins sur la base de dépenses acquittées : attestation, mémoire interne…(exemple : Etat déclaratif certifié conforme de prise en charge de l'auxiliaire de vie professionnelle).

#### Aide sur devis

Vous souhaitez mettre en œuvre une action et demandez un accord préalable sur le financement qui vous sera alloué sur la base d'un devis.

Le terme « Devis » est un terme générique. Il peut s'agir d'un devis établi par un fournisseur mais également d'un document estimatif établi par vos soins sur la base d'éléments probants : attestation, mémoire interne… (exemple : Etat déclaratif certifié conforme de prise en charge du coût salarial de l'apprenti).

Vous devrez produire l'ensemble des pièces justificatives afin de permettre l'instruction de votre dossier. Une décision vous sera notifiée et vous recevrez une demande de facture.

Une fois l'action réalisée et la facture acquittée vous devrez adresser les justificatifs pour règlement.

#### 2/ Aide avec paiements échelonnés

Vous devez déposer une demande d'aide annuelle avec paiements échelonnés (cf. liste des aides avec paiement échelonnées dans le catalogue des interventions page 15).

#### Plusieurs étapes :

- 1. La demande doit se faire pour la période totale (période demandée par le médecin du travail/année civile/année de contrat pour les apprentis).
- 2. Vous choisissez l'échelonnement des versements (au trimestre/au semestre/en une seule fois à la fin de la période totale : annuelle)
- 3. Vous obtenez alors une notification d'accord préalable pour la période totale
- 4. Il vous est également demandé de fournir les documents de paiement à terme échu (ex. si vous avez choisi le versement au trimestre, il vous faudra envoyer les documents de paiement du trimestre complet)
- 5. A réception des documents de paiement, il vous sera versé la première échéance et demandé de prévoir de déposer les documents à terme échu pour la période suivante (ex. dépôt des documents de paiement pour le trimestre suivant)
- 6. A l'issue du versement des différentes échéances, votre dossier sera clôturé

En cas de sélection d'une aide échelonnée, un accord sur le montant global auquel vous pouvez prétendre en fonction des justificatifs transmis vous est notifié.

Les paiements seront effectués sur production des justificatifs selon la périodicité souhaitée.

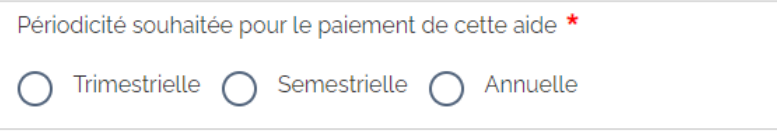

#### <span id="page-15-0"></span>Bloc « Montant de l'aide »

Afin de vous aider dans l'estimation du montant demandé au remboursement, un moteur de calcul a été développé.

Le montant prérempli dans « Montant demandé » est renseigné à titre indicatif en fonction des informations saisies et ne constitue pas un engagement sur la prise en charge du FIPHFP. Vous avez la possibilité de le modifier.

De façon schématique, il existe 4 types de règles énoncées de façon synthétique ci-après ; les différents paramètres de calcul, plafonds sont pris en compte :

1. Montant demandé = (montant total de la dépense – cumul des autres financements venant en déduction du montant total de la dépense) x taux de prise en charge

Pour estimer le montant demandé du financement au FIPHFP, vous devrez saisir :

- le montant total de la dépense
- le cumul des autres financements

Pour chaque dispositif vous disposez d'une aide personnalisée expliquant les règles de saisie.

Consultez l'aide pour compléter les champs montant de l'aide

En fonction des informations que vous aurez saisies le montant demandé sera automatiquement calculé en tenant compte du plafond de l'aide notamment. Le détail du calcul vous est indiqué.

Vous avez toujours la possibilité de modifier le montant demandé.

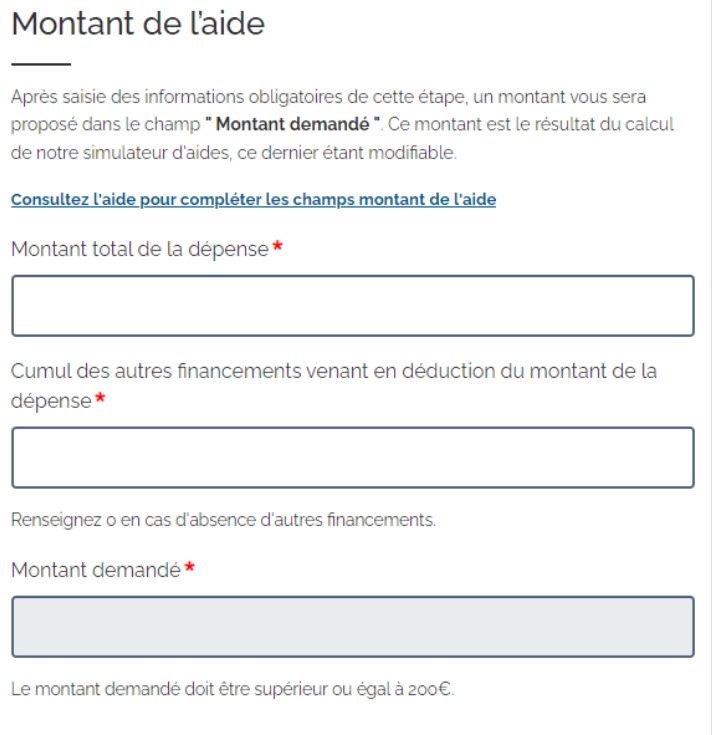

2. Montant demandé = coût moyen retenu x nombre d'heures ou de jours retenu

Cette règle concerne principalement les aides faisant intervenir un nombre d'heures ou de jours. Les plafonds de ces aides sont également fonction de la manière dont la prestation a été réalisée (interne ou externe).

Pour estimer le montant demandé du financement au FIPHFP, vous devrez saisir :

- le montant total de la dépense
- le cumul des autres financements
- le nombre d'heures ou le nombre de jours
- la nature de la prestation (externe ou interne)

Le montant demandé est calculé selon l'enchainement suivant :

- Calcul 1 : M = (montant total de la dépense cumul des autres financements) x taux
- Calcul 2 : NB\_UR = Nombre d''unités retenues (heures ou jours) tenant compte du plafond éventuel
- Calcul 3 : CM = M / nombre d'unités retenues (calcul du coût moyen)
- Calcul 4 : CM\_R = Coût moyen retenu tenant compte du plafond éventuel
- Calcul 5 : Montant demandé = CM\_R (coût moyen retenu) \* NB\_UR (nombre d'heures retenu)

Pour chaque dispositif vous disposez d'une aide personnalisée expliquant les règles de saisie.

Consultez l'aide pour compléter les champs montant de l'aide

En fonction des informations que vous aurez saisies le montant demandé sera automatiquement calculé en tenant compte du plafond de l'aide notamment. Le détail du calcul vous est indiqué.

Vous avez toujours la possibilité de modifier le montant demandé.

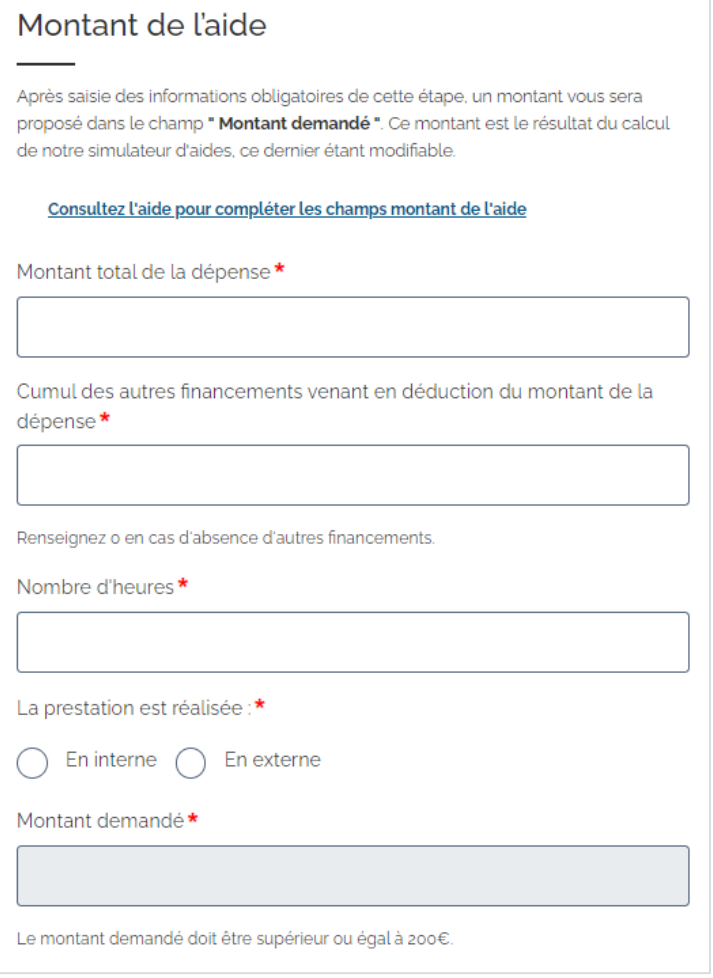

3. Montant demandé = montant forfaitaire

Pour estimer le montant demandé du financement au FIPHFP, vous devrez saisir

le montant total de la dépense (correspond au moment du forfait)

Pour chaque dispositif vous disposez d'une aide personnalisée expliquant les règles de saisie.

Consultez l'aide pour compléter les champs montant de l'aide

En fonction des informations que vous aurez saisies le montant demandé sera automatiquement calculé. Si le montant total de la dépense est supérieur au montant forfaitaire, le montant proposé est plafonné au montant du forfait. Si le montant de la dépense est inférieur au montant forfaitaire, c'est le montant de la dépense qui sera retenu.

Le détail du calcul vous est indiqué.

Vous avez toujours la possibilité de modifier le montant demandé.

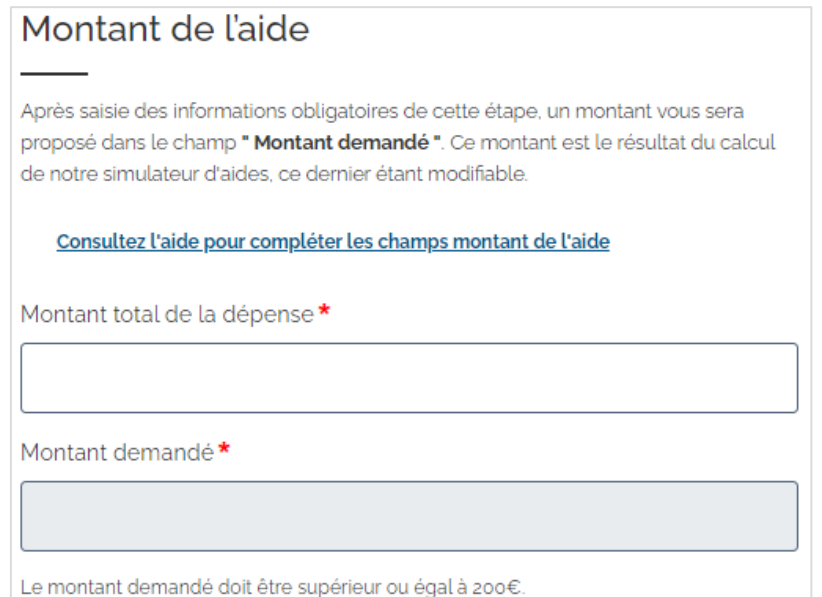

4. Montant demandé = (montant total de la dépense – cumul des autres financements venant en déduction du montant total de la dépense) x taux de prise en charge

Cette règle s'applique aux dispositifs utilisant des paramètres spécifiques (exemple effectif). La grille de saisie est identique à la règle 1.

Pour estimer le montant demandé du financement au FIPHFP, vous devrez saisir :

- le montant total de la dépense
- le cumul des autres financements

Pour chaque dispositif vous disposez d'une aide personnalisée expliquant les règles de saisie.

Consultez l'aide pour compléter les champs montant de l'aide

En fonction des informations que vous aurez saisies le montant demandé sera automatiquement calculé en tenant compte du plafond maximum de l'aide. Le détail du calcul vous est indiqué.

Vous avez toujours la possibilité de modifier le montant demandé.

# <span id="page-18-0"></span>Étape 3 : données de paiement

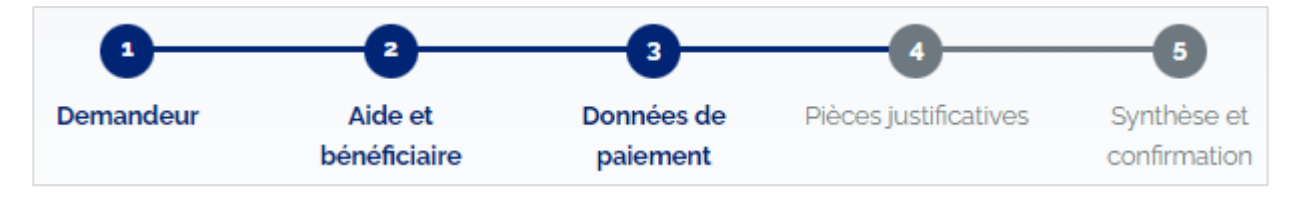

Les données préremplies sont issues des références bancaires figurant dans PEP's. Nous vous invitons à utiliser cette fonctionnalité de la plateforme PEP's qui permettra de mettre à jour les références bancaires pour l'ensemble des fonds de la DPS.

Dans cette étape 3, vous avez toutefois la possibilité de modifier les références bancaires ou d'en ajouter si ces dernières ne sont pas présentes dans notre référentiel. Les références bancaires doivent impérativement correspondre au RIB transmis en pièce justificative.

# <span id="page-19-0"></span>Étape 4 : pièces justificatives

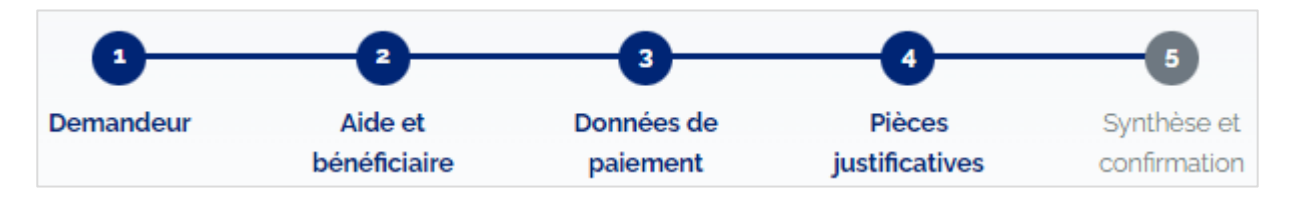

Dans l'étape 4, vous devez ajouter les pièces justificatives indiquées.

Ci-dessous les informations clé de cette étape :

- Le format du fichier doit être en PDF, JPEG ou PNG et ne doit pas dépasser une taille de 4 Mo.
- Pour chaque pièce justificative, vous pouvez joindre 10 fichiers maximum.
- Une fois un fichier ajouté, des icônes vous permettent de le visualiser, modifier ou supprimer.
- Pour certaines pièces, un modèle de document est accessible sur le site du FIPHFP.

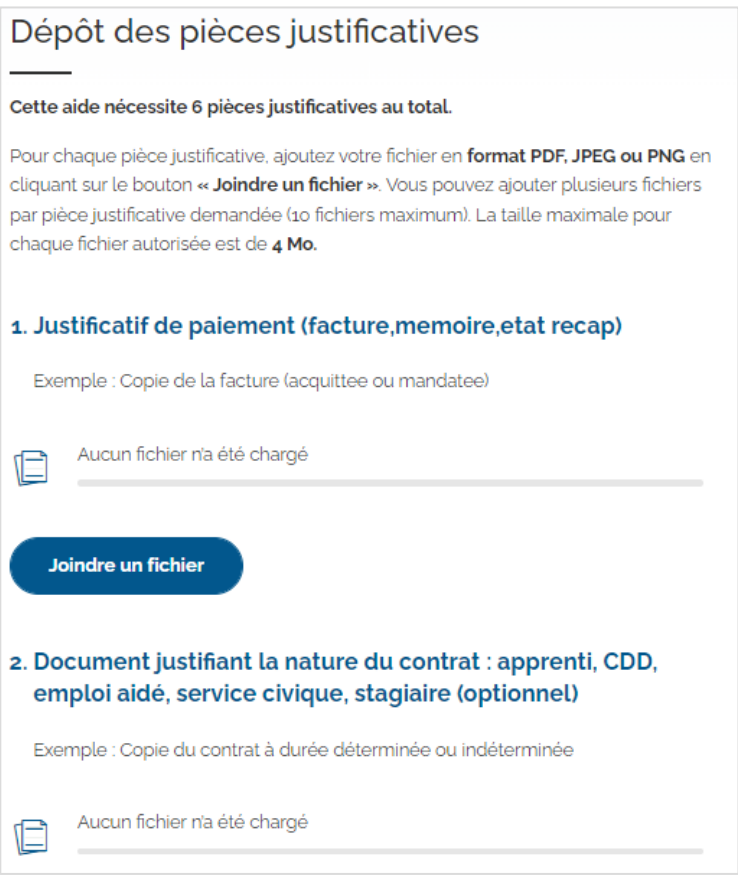

# <span id="page-20-0"></span>Étape 5 : synthèse et confirmation

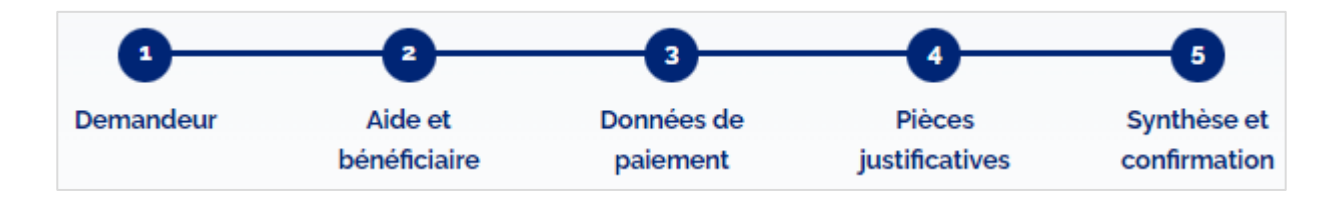

Dans l'étape 5, il s'agit de la synthèse de votre demande. Vous avez la possibilité de retourner dans une étape afin de modifier votre saisie en cliquant sur le bouton « Modifier » présent dans le bloc de l'étape souhaitée.

Afin de confirmer votre demande d'aide, vous devez cliquer sur le bouton « Confirmer ma demande d'aide ». Une pop-in de confirmation s'ouvre et vous devez cliquer sur « Oui » afin de valider définitivement votre choix.

## <span id="page-20-1"></span>Confirmation de la demande

Vous êtes ensuite redirigé vers une page de confirmation comprenant la référence de votre demande ainsi que l'ensemble des informations saisies. Deux boutons vous permettent d'imprimer la synthèse ou de l'ouvrir dans un nouvel onglet afin de la télécharger via notre navigateur.

Si vous le souhaitez, vous pouvez répondre à une enquête de satisfaction présente tout en bas de la page de confirmation.

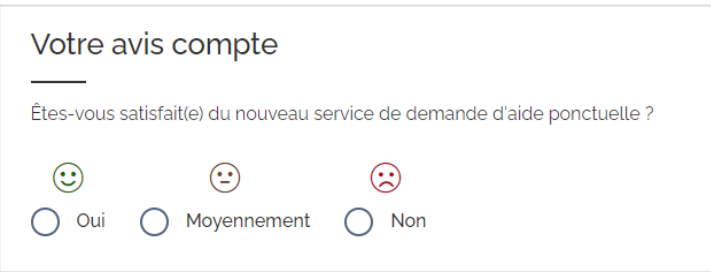

Votre demande confirmée, cette dernière est accessible depuis votre tableau de bord et dans votre historique, vous pouvez consulter son détail à tout moment. Un courriel d'accusé de réception est également envoyé au(x) courriel(s) saisi(s) dans l'étape 1 du formulaire de demande d'aide.

## <span id="page-21-1"></span><span id="page-21-0"></span>Autres fonctionnalités dans le processus d'instruction

#### Répondre à la demande de pièces complémentaires

Lors de l'instruction du dossier, le service instructeur peut être amené à demander des pièces complémentaires afin de poursuivre l'instruction d'une demande.

#### <span id="page-21-2"></span>Répondre à la demande de références bancaires

Lors de l'instruction du dossier, le service instructeur peut être amené à demander la saisie de nouvelles références bancaires ainsi que la pièce justificative associée.

#### <span id="page-21-3"></span>Répondre à la demande de pièces justificatives du paiement (aide sur devis/échelonnée)

Dans le cadre d'une demande d'aide sur devis ou d'une aide échelonnée, vous effectuez en premier lieu une demande d'accord sur la base d'un montant estimatif (devis, attestation, mémoire). Après instruction, vous recevrez une notification d'accord pour le montant maximum auquel vous pourrez prétendre. Vous devrez ensuite fournir les documents justifiant le paiement (facture acquittée, attestation certifiée…).

Dans les 3 cas, un courriel vous sera envoyé contenant les informations requises. En parallèle, votre demande d'aide passe au statut « En attente d'informations » et depuis son détail, un bouton « Compléter ma demande » est présent afin de permettre le dépôt vos nouvelles pièces.

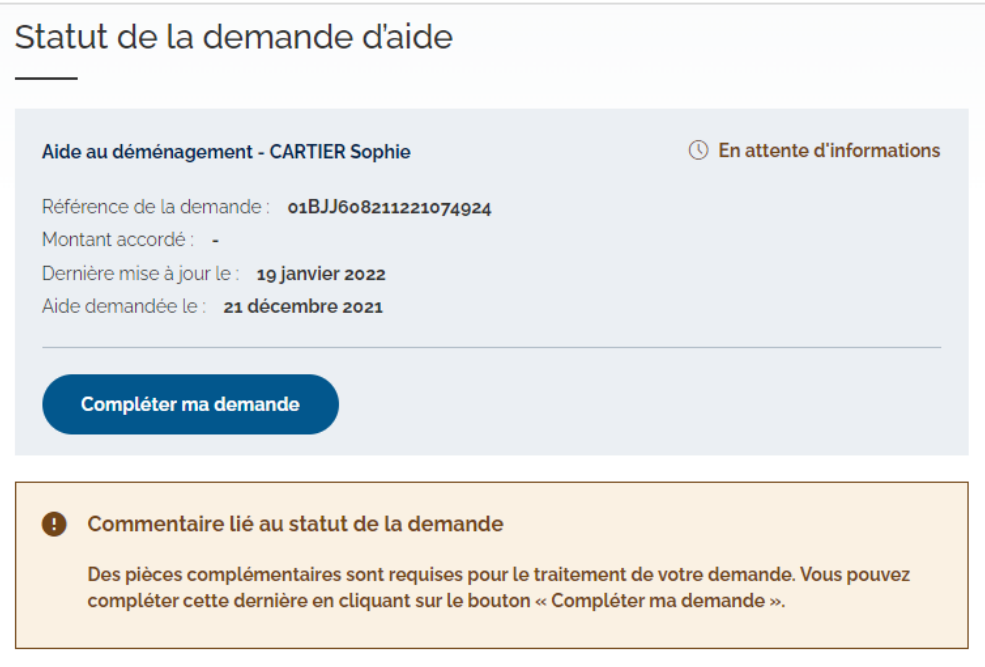

Le dépôt de pièces justificatives n'est réalisable que depuis le service suite à une demande d'un gestionnaire. En effet, vous ne pouvez transmettre vos pièces par courriel.

# <span id="page-22-0"></span>Statuts d'une demande d'aide

Avant de présenter les entrées « Tableau de bord » et « Historique des demandes du menu », ci-dessous un récapitulatif des différents statuts que peut prendre votre demande d'aide :

- Saisie en cours : demande débutée et enregistrée mais non confirmée par l'employeur
- En cours de traitement : demande confirmée pour traitement par les gestionnaires
- En attente d'informations : demande dont des pièces justificatives ou de nouvelles références bancaires sont requises afin de poursuivre l'instruction par le gestionnaire
- Acceptée : demande dont le montant a été accordé après étude
- Payée : demande payée  $\rightarrow$  ce statut est transitoire
- Annulée : demande annulée à l'initiative de l'employeur
- Refusée : demande rejetée
- Classée sans suite : demande classée sans suite
- Clôturée : demande dont tous les paiements ont été effectué

Dès confirmation d'une demande, cette dernière passe automatiquement au statut « En cours de traitement ».

Une demande est au statut « En attente d'informations » lorsque des pièces justificatives sont requises par rapport aux trois contextes suivants :

- Des pièces complémentaires sont manquantes afin de poursuivre l'instruction d'une demande.
- Des pièces justifiant la dépense d'une aide sur devis ou échelonnées sont requises afin de calculer le montant à payer.
- De nouvelles références bancaires sont requises afin de poursuivre l'instruction d'une demande.

Pour une demande d'aide sur devis ou échelonnée, il est important de fournir uniquement un devis dans un premier temps. Après instruction de votre dossier, une demande de dépôt des documents nécessaires au paiement vous sera envoyée par courriel. Vous devrez alors les déposer dans votre espace.

# <span id="page-23-0"></span>Tableau de bord

Depuis votre tableau de bord, les informations concernant votre organisme sont présentes sous le titre « Identité de l'établissement ».

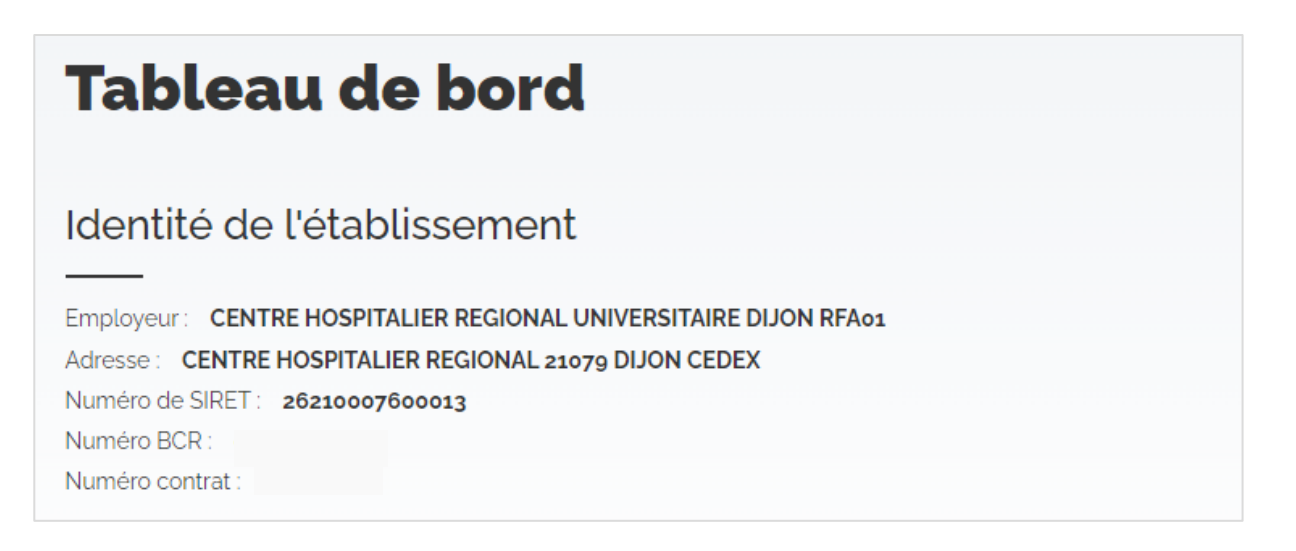

Sous le titre « Plafond annuel », deux soldes sont présents afin de suivre l'évolution du plafond annuel par année civile d'un montant de 40 000€.

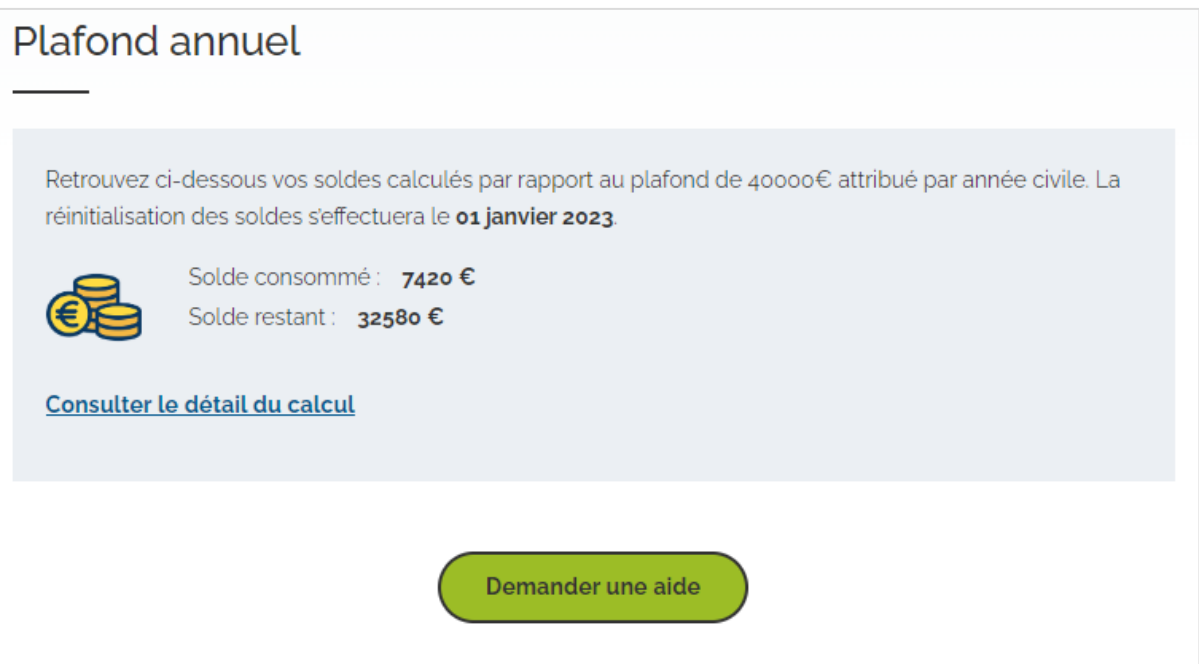

Un bouton « Demander une aide » est présent pour saisir une demande sans passer par le menu du service.

Sous le titre « Dernières aides non finalisées », sont présentes vos trois dernières demandes ayant le statut « Saisie en cours » ou « En attente d'informations » classées par date de dernière mise à jour. Le bouton « Voir toutes les demandes non finalisées » vous redirige vers votre historique des demandes filtré sur ces deux statuts et classé par date de dernière mise à jour.

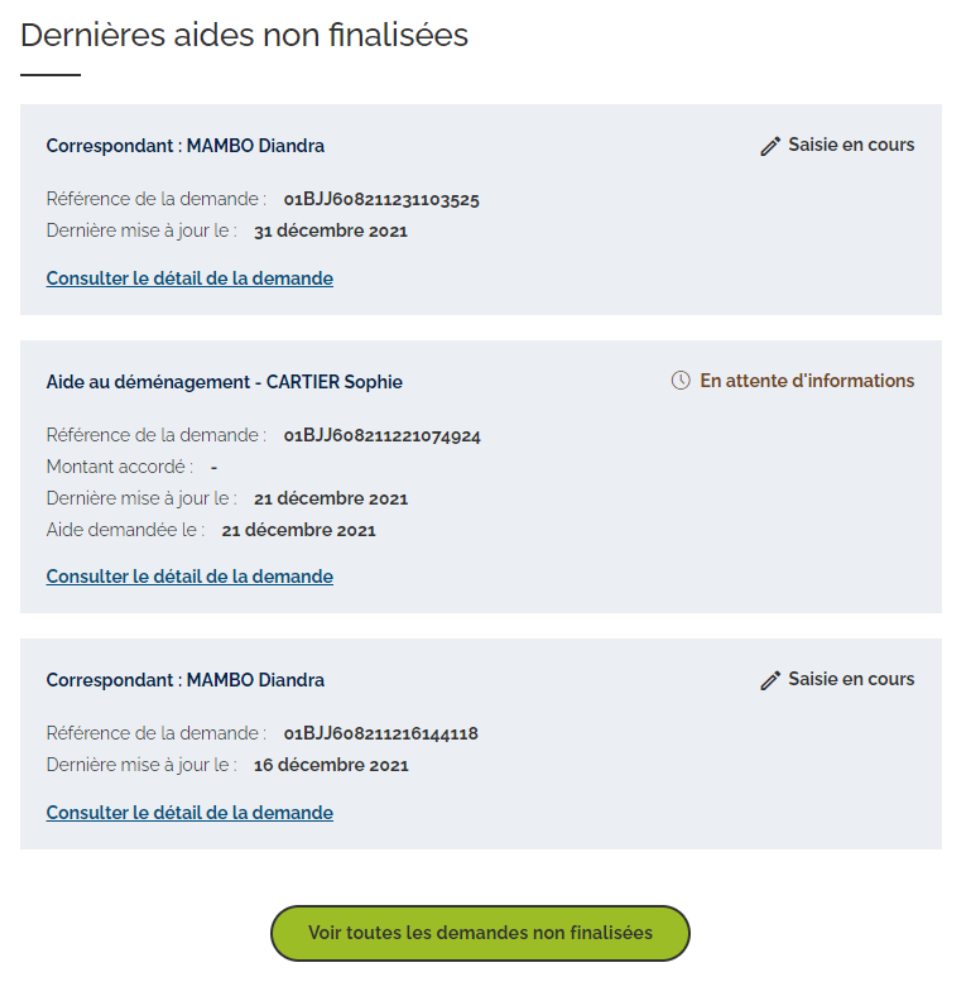

Sous le titre « Dernières demandes mises à jour », sont présentes vos trois dernières demandes tous statuts confondus, en dehors des statuts « Saisie en cours » et « En attente d'informations ». Ces demandes sont également classées par date de dernière mise à jour. Le bouton « Voir toutes les demandes » vous redirige vers votre historique des demandes classé par date de dernière mise à jour.

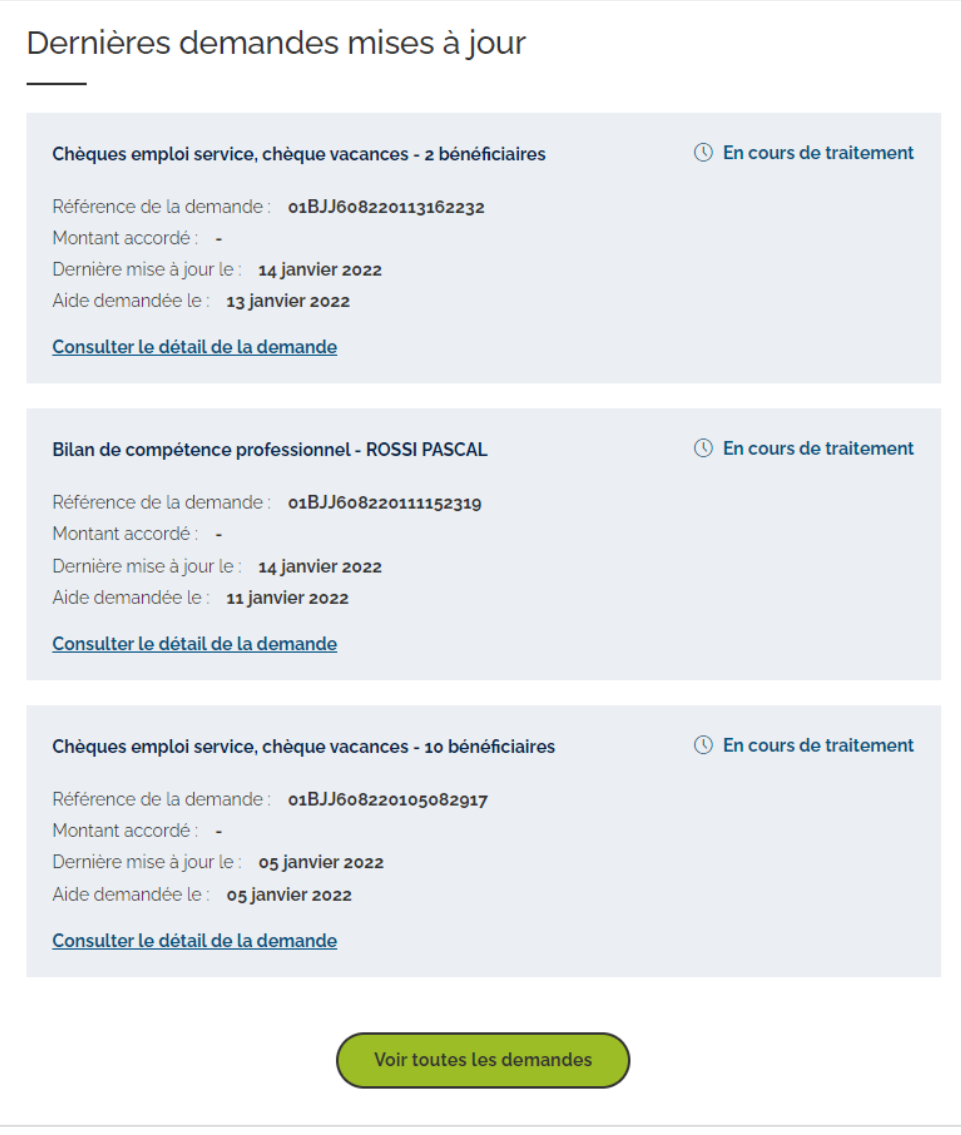

Un lien « Consulter le détail de la demande » est présent dans chaque bloc d'une demande afin de vous rediriger vers le détail de cette dernière directement depuis votre tableau de bord.

# <span id="page-26-0"></span>Historique des demandes

L'historique de vos demandes est accessible depuis l'entrée du menu en cliquant sur « Historique des demandes ». Par défaut, sont listées toutes vos demandes, peu importe son statut, classées par date de dernière mise à jour sur les 12 derniers mois. Une barre de filtre est présente afin de rechercher vos demandes par statut ou en saisissant une référence.

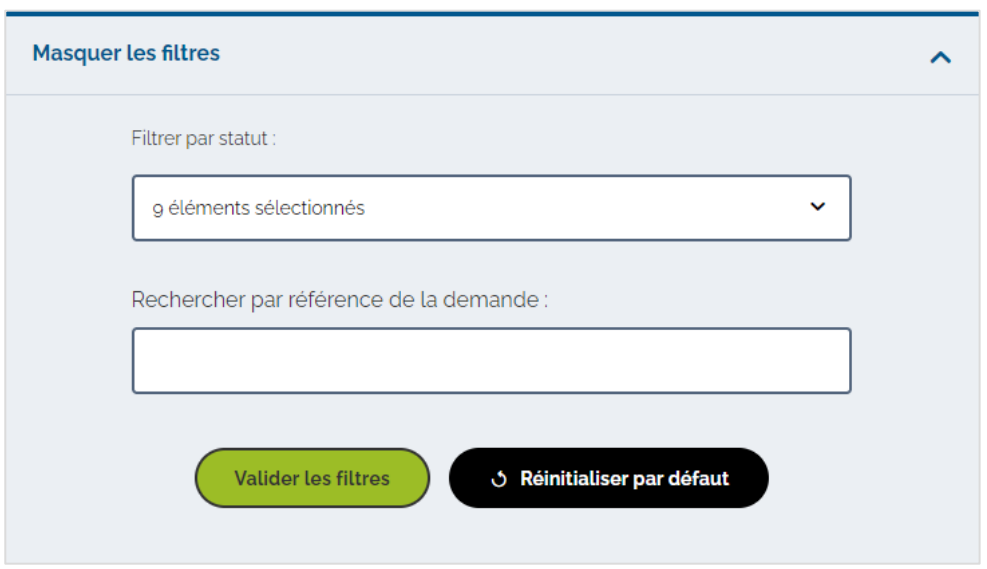

Pour valider votre recherche, cliquez sur le bouton « Valider les filtres ». Vous pouvez revenir sur le filtre par défaut en cliquant sur le bouton « Réinitialiser par défaut ».

Dans votre historique, chaque demande est représentée sous forme de card contenant les principales informations de la demande dont son statut ainsi qu'un lien pour consulter son détail.

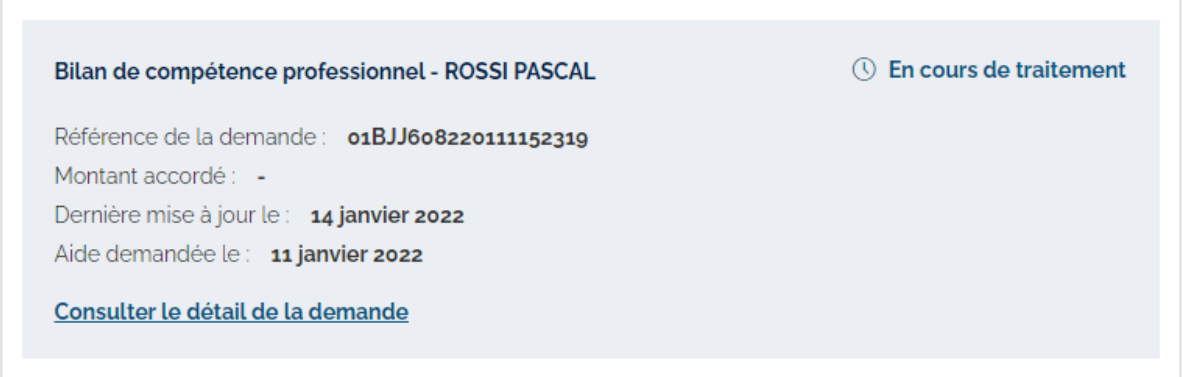

Une pagination est présente en bas de la page afin de vous permettre de naviguer dans votre historique (10 demandes affichées par page).

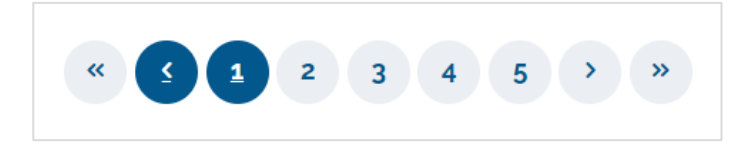

# <span id="page-27-0"></span>Consultation du détail d'une demande

Le détail de votre demande est accessible depuis le lien « Consulter le détail de la demande » présent dans le bloc de la demande. Selon le statut de votre demande, retrouvez ci-dessous les informations et actions accessibles dans le détail.

### Détail d'une demande « Saisie en cours » :

- Les données saisies et pièces ajoutées avant une interruption
- Un commentaire lié au statut de la demande
- Deux boutons pour reprendre la saisie
- Un bouton et un lien pour annuler la demande non confirmée

#### Détail d'une demande « En cours de traitement » :

- Les données saisies après confirmation de la demande
- Un commentaire lié au statut de la demande
- Deux boutons pour imprimer ou télécharger la synthèse initiale de la demande
- En cas de dépôts de pièces justificatives après confirmation, la liste des pièces déposées
- En cas d'accord, le montant accordé
- En cas de paiement, le montant payé

#### Détail d'une demande « En attente d'informations » :

- Les données saisies après confirmation de la demande
- Un commentaire lié au statut de la demande
- Un bouton pour compléter votre demande en déposant les nouvelles pièces
- Deux boutons pour imprimer ou télécharger la synthèse initiale de la demande
- En cas de dépôts de pièces justificatives après confirmation, la liste des pièces déposées
- En cas d'accord, le montant accordé
- En cas de paiement, le montant payé

#### Détail d'une demande « Acceptée » :

- Les données saisies après confirmation de la demande
- Un commentaire lié au statut de la demande
- Deux boutons pour imprimer ou télécharger la synthèse initiale de la demande
- En cas de dépôts de pièces justificatives après confirmation, la liste des pièces déposées
- En cas d'accord, le montant accordé
- En cas de paiement, le montant payé

Détail d'une demande « Annulée » :

- Les données saisies après confirmation de la demande
- Un commentaire lié au statut de la demande
- Deux boutons pour imprimer ou télécharger la synthèse initiale de la demande

#### Détail d'une demande « Refusée » :

- Les données saisies après confirmation de la demande
- Un commentaire lié au statut de la demande
- Deux boutons pour imprimer ou télécharger la synthèse initiale de la demande

#### Détail d'une demande « Classée sans suite » :

- Les données saisies après confirmation de la demande
- Un commentaire lié au statut de la demande
- Deux boutons pour imprimer ou télécharger la synthèse initiale de la demande

#### Détail d'une demande « Clôturée » :

- Les données saisies après confirmation de la demande
- Un commentaire lié au statut de la demande
- Deux boutons pour imprimer ou télécharger la synthèse initiale de la demande
- En cas de dépôts de pièces justificatives après confirmation, la liste des pièces déposées
- En cas d'accord, le montant accordé
- En cas de paiement, le montant payé

Le statut « Payée » étant un statut transitoire, aucune demande n'est consultable à ce statut. Vous pouvez consulter les informations relatives aux paiements dans le détail de la commande.

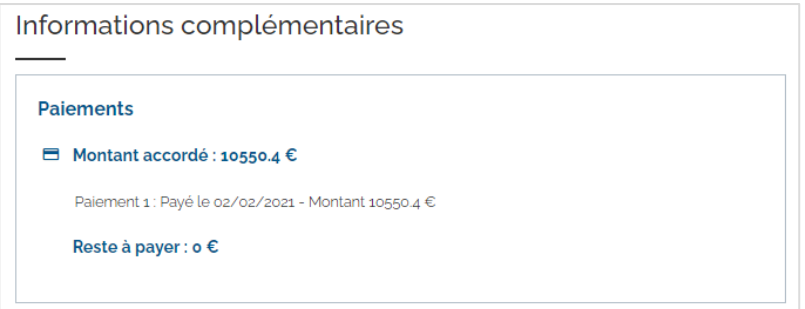

# <span id="page-29-0"></span>Formulaire de contact

Le formulaire de contact est accessible soit depuis le haut de page en cliquant sur le bouton « Nous contacter » ou depuis le bouton portant le même intitulé dans le bloc présent à gauche.

Vous devez sélectionner un sujet parmi une liste déroulante et saisir les informations suivantes :

- Courriel (obligatoire)
- Téléphone (optionnel)
- Numéro de référence de la demande (optionnel)
- Message (obligatoire et maximum 2000 caractères autorisés)

Si votre message concerne une demande en particulier, veillez à bien copier la référence de cette dernière avant de débuter la saisie de votre message pour ne pas perdre vos informations pré-saisies.

Une fois le formulaire complété, vous devez appuyer sur le bouton « Envoyer mon message » afin de transmettre votre questionnement au centre de relation client. Un courriel d'accusé de réception de votre message vous est envoyé ; nous vous invitons à conserver ce courriel afin de tracer vos échanges avec le centre de relation client.

# <span id="page-30-0"></span>Notifications par courriels

Afin d'améliorer le suivi de vos demandes ou actions dans le service de demande d'aide, des courriels vous seront envoyés dans les différents contextes suivants :

- Confirmation de la saisie de votre demande d'aide
- Confirmation de l'envoi d'un message via le formulaire de contact
- Demande de pièces justificatives complémentaires
- Confirmation du dépôt des pièces justificatives complémentaires
- Demande de références bancaires et de la pièce jointe RIB
- Confirmation du dépôt des références bancaires ainsi que de la pièce jointe RIB
- Demande de pièces justificatives nécessaires pour le paiement d'une demande d'aide sur devis ou échelonnées
- Confirmation du dépôt des pièces justificatives pour le paiement d'une demande d'aide sur devis ou échelonnées
- Notification d'accord de votre demande d'aide
- Notification du paiement de votre demande d'aide
- Notification du rejet de votre demande d'aide

Les notifications d'accord et de rejet format PDF vous sont envoyées par courriel. Dans le cas d'un rejet d'une demande, en plus d'un courriel, l'attestation de rejet vous sera également communiquée par voie postale.

Nous vous invitons à consulter vos spams en cas de non-réception d'un de ces courriels.

# <span id="page-31-0"></span>Mini foire aux questions

#### Où trouver des modèles de documents pour certaines pièces justificatives requises ?

• Consultez la page :<http://www.fiphfp.fr/Espace-employeur/Interventions-du-FIPHFP>

#### Quels sont les moyens de recours en cas de rejet d'une demande ?

• Vous devez adresser votre recours par voie postale à Monsieur le directeur du FIPHFP - 12 avenue Pierre-Mendes France - 75914 Paris Cedex 13

#### Que faire en cas de problème d'authentification à la plateforme PEP's (ne concerne pas le service de demande d'aides) ?

- Contactez la hotline de PEP's : 09-70-80-93-29
- Consultez la page : <https://politiques-sociales.caissedesdepots.fr/PEPs/aide-la-connexion>

#### Que faire en cas de questions relatives au RGDP ?

• En cas de questionnement sur l'utilisation de vos données à caractères personnel, nous vous invitons à envoyer un message à la DPO de la Caisse des dépôts : [dpo@caissedesdepots.fr](mailto:dpo@caissedesdepots.fr)

#### Est-il possible d'annuler une demande confirmée ?

- Vous pouvez annuler une demande confirmée depuis le détail de cette dernière tant que vous n'avez pas reçu de notification d'accord.
- Si vous avez reçu une notification d'accord, vous devrez utiliser le formulaire de contact pour demander l'annulation de votre demande.

#### Que faire en cas de problème technique pour déposer une pièce justificative au format PDF ?

• Nous vous invitons à rééditer votre pièce, la rescanner et la déposer de nouveau dans le service. Vous pouvez également déposer vos pièces aux format JPEG ou PNG.

#### Comment modifier mes références bancaires ?

• À l'étape 3, les coordonnées de paiement présentes dans le référentiel de la Direction des politiques Sociales de la Caisse des Dépôts sont remontées. Si celles-ci sont erronées, vous pouvez les modifier.

Nous vous invitons, pour toute modification de références bancaires, à utiliser le Service Références bancaires - Demande de modification des références bancaires sur la plateforme PEP's, qui vous permettra de mettre à jour vos coordonnées pour l'ensemble des fonds gérés par la Direction des politiques sociales de la Caisse des Dépôts et Consignations.

#### Que faire en cas de difficultés, notamment techniques, lors de votre dépôt de demande d'aide ponctuelle sur le service en ligne ?

• Si vous ne trouvez pas directement de réponse dans ce guide ou sur le service en ligne, vous pouvez envoyer un message via le formulaire de contact afin de préciser la difficulté rencontrée.